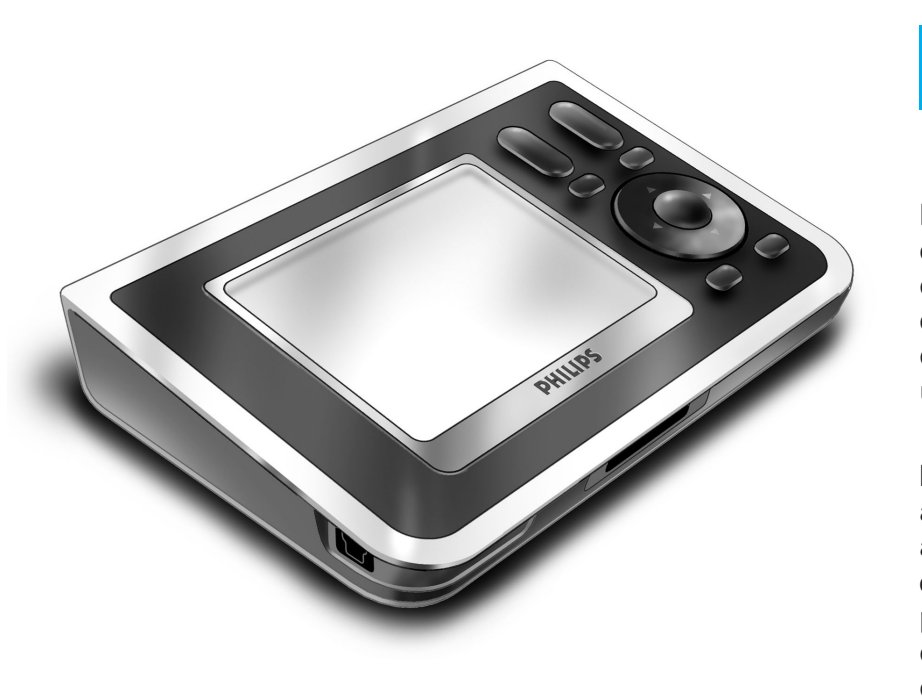

# *RC9800i Guia de Iniciação Rápida*

Parabéns pela compra do telecomando de ecrã táctil RC9800i! Se pretende desfrutar das experiências mais avançadas de entretenimento, tem de ter este dispositivo em casa! Irá comprovar que a utilização do RC9800i é muito fácil.

Este Guia de Iniciação Rápida irá ajudá-lo a configurar o RC9800i. O RC9800i muda automaticamente para o modo de configuração, quando é ligado pela primeira vez. A configuração do RC9800i demora 30 minutos ou mais, dependendo do número de dispositivos que pretende controlar através dele.

## **1** *Conteúdo da embalagem*

A caixa do telecomando de ecrã táctil RC9800i contém os seguintes itens:

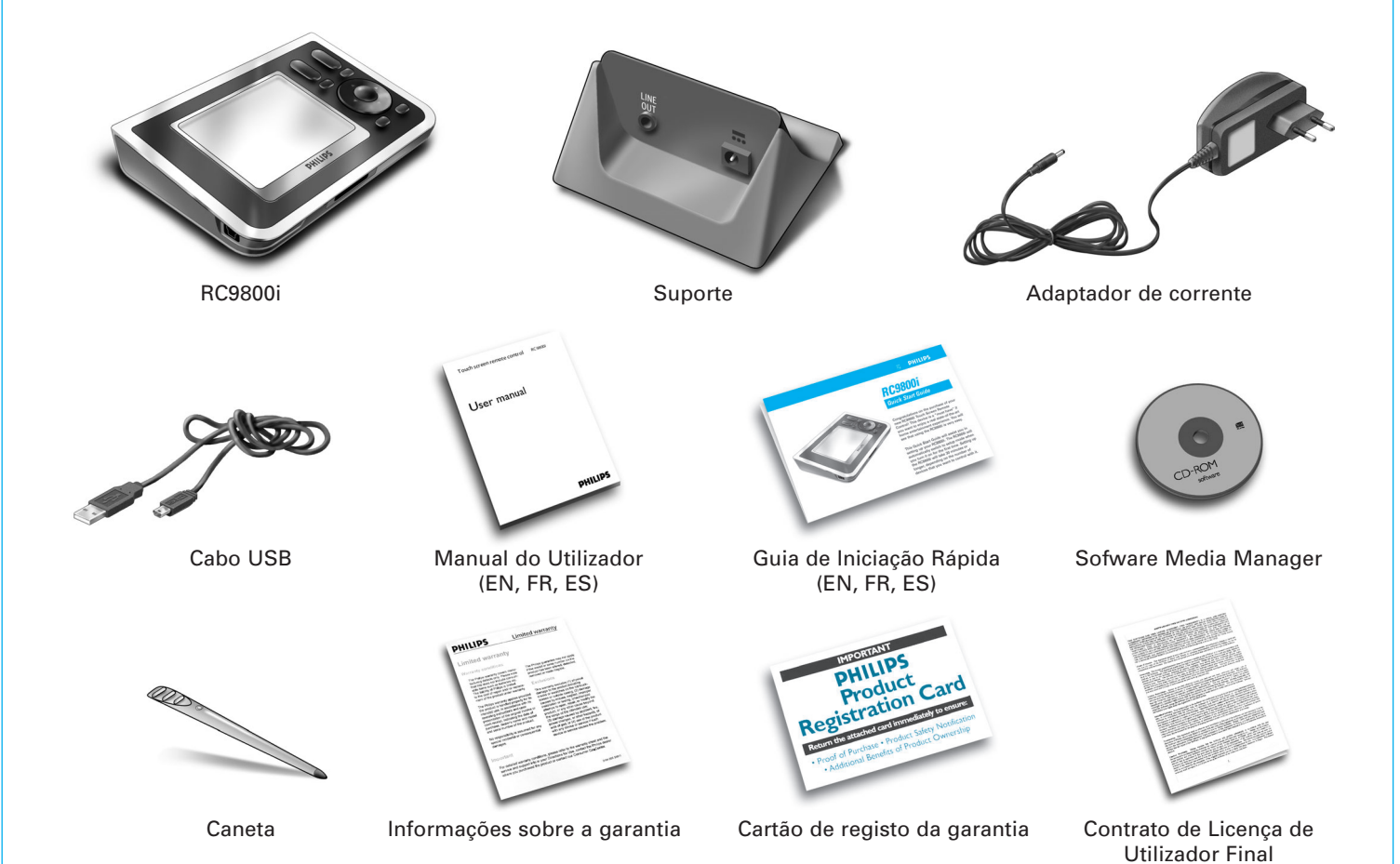

## **2** *Ligar o RC9800i*

Ligue o RC9800i com o **Interruptor On/Off** (ligar/desligar) (I=ON, 0=OFF), localizado na parte de trás do RC9800i

**Conselho:** Pode usar a caneta para mover o interruptor de uma posição para a outra.

## **3** *Carregar a bateria*

Ligue o **Adaptador de corrente** ao suporte e coloque aí o RC9800i. Demora cerca de 3 horas a carregar completamente a bateria. Pode continuar os procedimentos de configuração seguintes enquanto está a carregar.

## **5** *Calibrar o ecrã táctil, Ler o contrato de licença de utilizador final (EULA)*

Antes de efectuar a configuração, é aconselhável actualizar o RC9800i com o software mais recente. No PC, abra o seu browser de Internet, vá para

- **A** Toque no centro das cruzes para calibrar o ecrã táctil (fig. 1). Use a caneta para calibrar o ecrã táctil, pois dará melhores resultados.
- **B** Leia o EULA atentamente. A utilização do RC9800i está sujeita à sua aceitação como parte contratual do Contrato de Licença de Utilizador Final (EULA), que se encontra na caixa do RC9800i, assim como de todas as condições que sejam apresentadas em formato electrónico durante a configuração do RC9800i (fig. 2).
- **C** Seleccionar a sua localidade (fig. 3).

## **6** *Funcionamento sem fios*

Algumas funções do RC9800i só estão disponíveis quando este é utilizado numa rede sem fios (por exemplo, pesquisar ficheiros digitais de multimédia que existem num PC, na rede sem fios).

Vai usar o RC9800i numa rede sem fios?

Se **Sim**, continue com a Parte 7 *Definições de rede*. Se **Não**, continue com a Parte 8 *Definições de data e hora*.

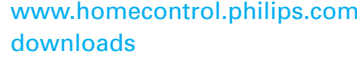

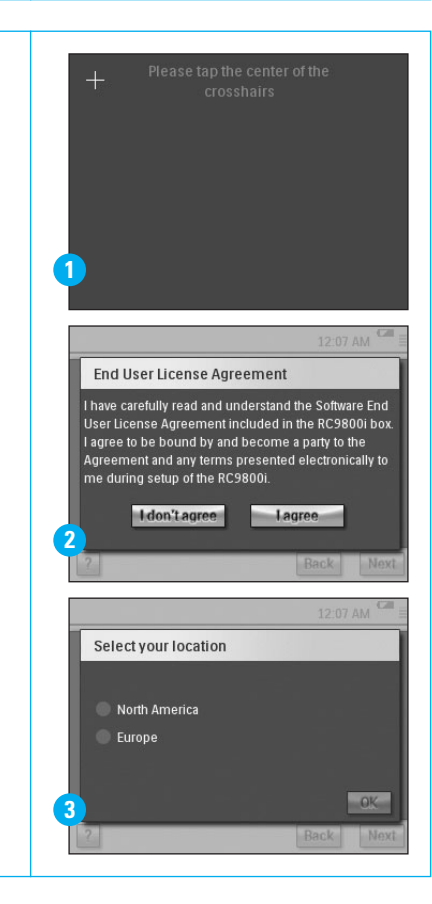

Set Up Network

wireless network (WiFi).

-<br>Please indicate if you want to use the RC9800i with a

 $\bullet$  Yes, I would like to use the RC9800i with a wireless networ  $\blacksquare$  No.  $\blacksquare$  do not wish to use the RC9800i with a wireless ne

12:28 PM

Back Next

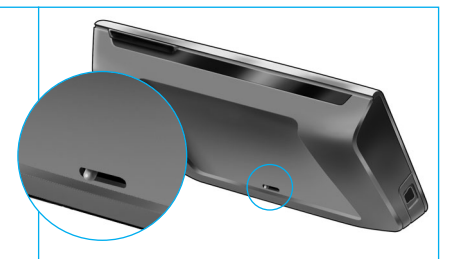

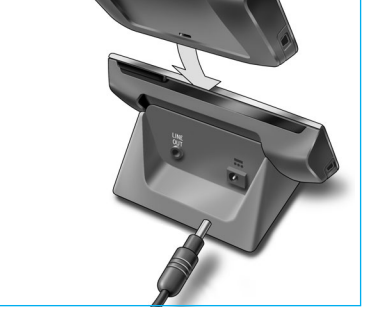

**4** *Actualize o RC9800i com o software mais recente*

**http://www.homecontrol.philips.com/downloads** e siga as instruções. www.homecontrol.philips.com/

## **7** *Definições de rede*

Na presença de uma rede sem fios sem encriptação, o RC9800i liga-se imediatamente a essa rede. Em todos os outros casos, o RC9800i não efectua uma ligação automática; terá de efectuar algumas definições, tal como explicamos a seguir.

**A** Pretende usar as definições de rede actuais (fig. 1)?

Se **Sim** seleccione **Next (Seguinte)** no RC9800i e continue com a Parte *8 Definições de data e hora*.

Se **Não** seleccione **Change (Alterar)** para introduzir as definições do Ponto de acesso sem fios (WAP). Depois continue com o passo B a seguir.

**Nota**: É aconselhável que tenha as suas definições WAP à mão, dado que precisará destas informações nos passos sequintes.

**B** Introduza o nome do Ponto de acesso sem fios (WAP) no campo de texto **SSID** (quando toca no campo de texto, aparecerá um teclado) ou seleccione **Find (Localizar)** para pesquisar as redes disponíveis (fig. 2).

Depois continue com o passo C a seguir.

**Nota**: Certifique-se de que o ponto de acesso sem fios funciona no modo infra-estrutura. Consulte o Manual do Utilizador do Ponto de acesso sem fios, sobre como definir o WAP para o modo infra-estrutura.

**Nota**: Caso use um Ponto de acesso sem fios 802.11g, certifique-se de que este funciona no modo misto. Consulte o Manual do Utilizador para obter informações sobre configuração do WAP no modo misto.

**Nota**: Caso o Ponto de acesso sem fios não transmita o nome (SSID), terá de o introduzir manualmente, dado que **Find (Localizar)** não apresentará o SSID do WAP.

**Nota**: Caso o Ponto de acesso sem fios filtre endereços MAC, adicione o endereço MAC do RC9800i à lista de endereços MAC permitidos do WAP. Caso contrário, o RC9800i não conseguirá ligar à rede sem fios. Para localizar o endereço MAC do RC9800i, seleccione **Change (Alterar)** no ecrã de configuração de rede, seguido de **Current Status (Estado actual)**. Para adicionar o endereço MAC do RC9800i à lista de endereços MAC permitidos, consulte o manual do Utilizador do Ponto de Acesso sem fios.

- **C** Seleccione as Definições de segurança que se aplicam à sua rede (fig. 2). Estas definições de segurança estão dependentes da configuração do Ponto de acesso sem fios.
	- Seleccione None (Nenhuma) se a sua rede não usa qualquer encriptação.
	- Seleccione WEP (WEP) se a sua rede codifica todas as comunicações através de uma chave de codificação WEP ("chave de acesso"). Esta chave de acesso é composta por:
		- 10 caracteres hexadecimais (0...9, A...F) no caso de uma encriptação de 64 bits;
		- 26 caracteres hexadecimais (0…9, A…F) no caso de uma encriptação de 128 bits.

Não se esqueça de que o RC9800i usa uma chave de acesso WEP (0…9, A…F) e NÃO uma frase de acesso, que possa ser uma frase humana legível.

**Nota**: Quando introduz a chave de acesso, confirme se está correcta.

■ Seleccione WPA (WPA) se a rede codifica todas as comunicações através de uma frase de acesso WPA. Esta frase de acesso é composta por um mínimo de 8 e um máximo de 63 caracteres alfanuméricos.

Depois continue com o passo D a seguir.

- **D** Quando selecciona **Obtain IP automatically (Obter IP automaticamente)** (fig. 2), o WAP atribui automaticamente endereços de IP dinâmicos aos seus dispositivos. Todavia, se pretende atribuir um endereço de IP fixo ao RC9800i, não seleccione **Obtain IP automatically (Obter IP automaticamente)**, mas sim **IP Settings (Definições IP)** e preencha os campos necessários.
	- Depois continue com o passo E a seguir.
- **E** Seleccione **Use HTTP Proxy (Usar proxy HTTP)** se o seu servidor de Internet o usar (fig. 2) e clique em **Proxy Settings (Definições proxy)** para introduzir as informações necessárias. Normalmente pode deixar **Use HTTP Proxy (Usar proxy HTTP)** desmarcado.
- **F** Seleccione **Next (Seguinte)** para aplicar as definições de rede.

## **8** *Definições de data e hora*

#### Definir a data e a hora.

Se o RC9800i funcionar numa rede que tem uma ligação à Internet, pode dar-lhe instruções para obter informações sobre a hora na Internet. Pode também definir a data e a hora manualmente.

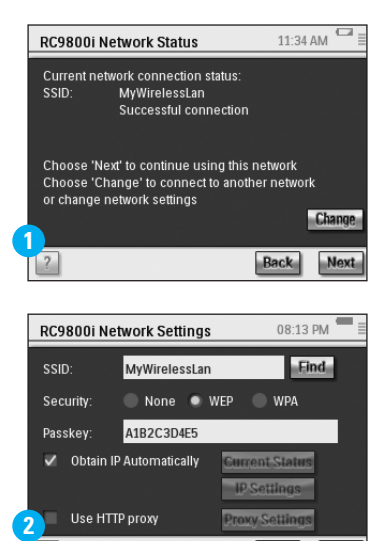

Back Next

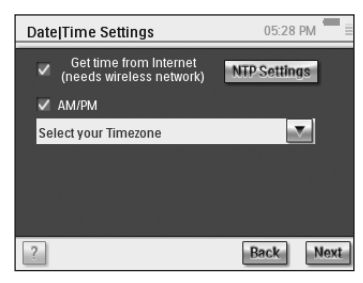

## **9** *Configurar dependências e dispositivos AV: dependências*

Adicione uma ou mais dependências que contêm equipamento de áudio/vídeo que pretende controlar através do RC9800i.

**Conselho**: Inicialmente adicione apenas a dependência que pretende configurar primeiro. Mais tarde, pode regressar ao modo de configuração e adicionar mais dependências.

## Set Up Rooms Add. Rooms in your hous  $\sqrt{2}$

## **10** *Configurar dependências e dispositivos AV: dispositivos AV*

A Para cada dependência adicione todos os dispositivos que pretende controlar através do RC9800i (fig. 1). Para cada dispositivo que adicionar, se-lhe-ão feitas várias perguntas adicionais.

#### **B Tipo de dispositivo**

Pode escolher qualquer um dos tipos de dispositivos a seguir (fig. 2):

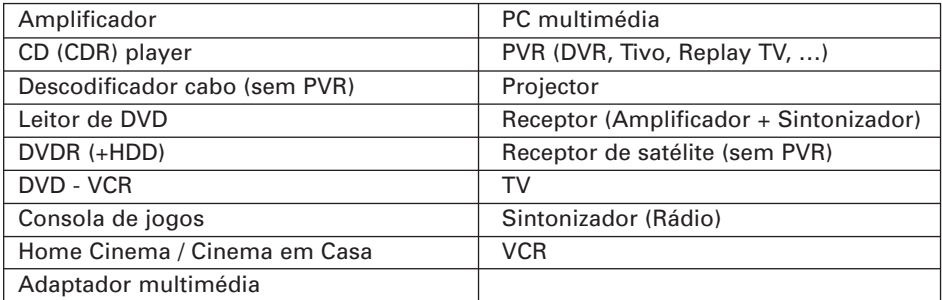

**Nota**: Se pretender adicionar um descodificador de cabo ou receptor de satélite que está equipado com a função PVR, seleccione 'PVR'.

#### **C Selecção de marcas**

Use os **botões de alfabeto** para saltar para a respectiva lista de marcas (fig. 3).

**Nota**: Estes botões **funcionam como os botões de um telemóvel**: prima um botão uma vez para saltar para uma lista de marcas que comece com o primeiro caracter, prima-o duas vezes para uma lista que começa com o segundo caracter, três vezes para o terceiro caracter, etc.

Seleccione a marca do dispositivo e **Next (Seguinte)**.

#### **D Número do modelo**

Introduza o número do modelo se tiver essas informações (fig. 4). Se não tiver estas informações, deixe o campo de texto em branco e seleccione **Next (Seguinte)**.

**Nota**: Se tiver vários dispositivos da mesma marca e tipo, aconselhamo-lo a preencher o número do modelo. Desta forma, o RC9800i irá copiar automaticamente todas as características relevantes do dispositivo quando adicionar o dispositivo seguinte do mesmo tipo, poupando-lhe tempo durante a configuração.

#### **E Códigos de telecomando**

O RC9800i usa um sensor de infravermelhos para detectar os códigos de infravermelhos. Este sensor está situado na parte de cima do RC9800i e está marcado com duas barras brancas. Quando está a detectar códigos IR, certifique-se de que:

- Aponta o telecomando original do dispositivo para o sensor de infravermelhos do RC9800i. O mantém a uma distância de aproximadamente 5 cm / 2 polegadas (fig. 5);
- Aponta para a área entre as duas riscas brancas, na parte de cima do RC9800i;
- Prime o botão no telecomando original durante cerca de 2 segundos;
- Afasta o RC9800i de fontes de iluminação, tais como lâmpadas fluorescentes.

Há três formas diferentes de detectar os códigos de telecomando usados pelo seu dispositivo AV (fig. 6):

- Se tiver o telecomando original do dispositivo, seleccione **Learn & Match (Detectar e copiar)**;
- Se não tiver o telecomando original ou se a função Detectar e copiar não encontrar os respectivos códigos do telecomando, seleccione **Autoscan (Pesquisa automática)**;
- Se nem a função Detectar e copiar nem a Pesquisa automática encontrar os respectivos códigos, seleccione **Select & Try (Seleccionar e verificar)**. **continuação**

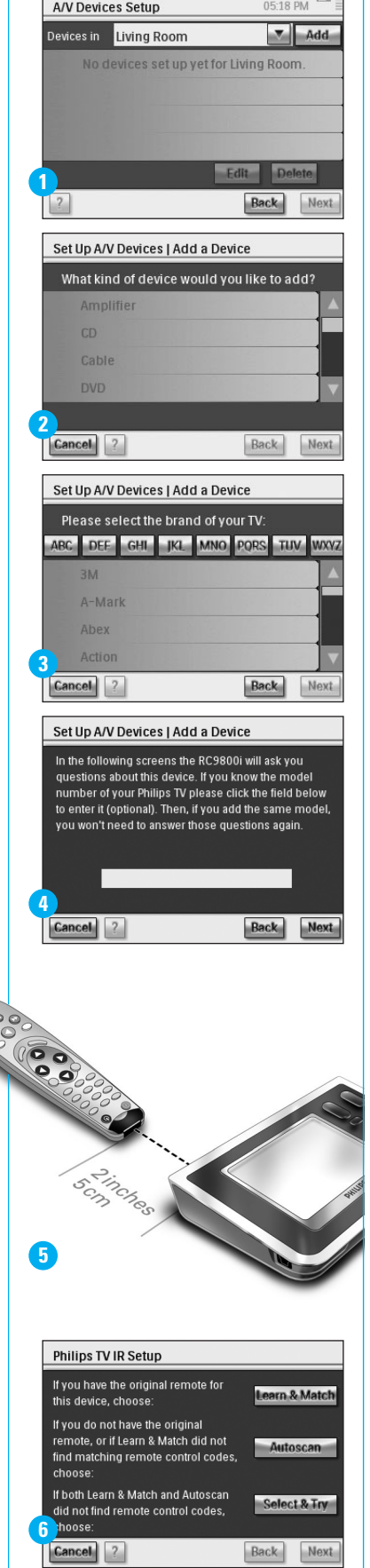

#### **continuação**

#### **F Ligar**

O RC9800i determinará qual o melhor método de ligar o seu dispositivo. Siga as instruções no ecrã (fig. 7).

#### **G Selecção de canais**

**Nota**: Este passo aplica-se apenas aos dispositivos que dispõem de um sintonizador incorporado. O RC9800i irá fazer-lhe perguntas para encontrar o melhor método para sintonizar os canais digitais de 1, 2 e 3 dígitos. Siga as instruções no ecrã (fig. 8).

#### **H Selecção de entradas**

**Nota**: Este passo aplica-se apenas aos dispositivos que aceitam entradas de dispositivos externos.

Ser-lhe-ão feitas algumas perguntas sobre entradas externas, ou seja, fontes de entrada áudio/vídeo que comunicam sinais de áudio/vídeo para o dispositivo (fig. 9). Estas poderão ser designadas AV1, AV2, EXT1, EXT2, etc. (fig. 10).

**Conselho**: Ligue todas as fontes de entrada.

Quando lhe for pedido, adicione a designação da fonte de entrada à lista. Certifique-se de que:

- lê todas as opções atentamente (fig. 9). Algumas das opções parecem muito semelhantes, mas são bastante diferentes. Escolha o método de selecção de entradas que for mais adequado para a sua situação.
- lista TODAS as entradas (fig. 11), mesmo as que nunca usa ou às quais não estão ligados no momento quaisquer dispositivos externos. O RC9800i precisa de conhecer a sequência exacta das fontes de entrada do dispositivo, para controlar devidamente o equipamento.

Repita os passos A até H na Parte 10, para cada dispositivo que pretenda adicionar ao RC9800i.

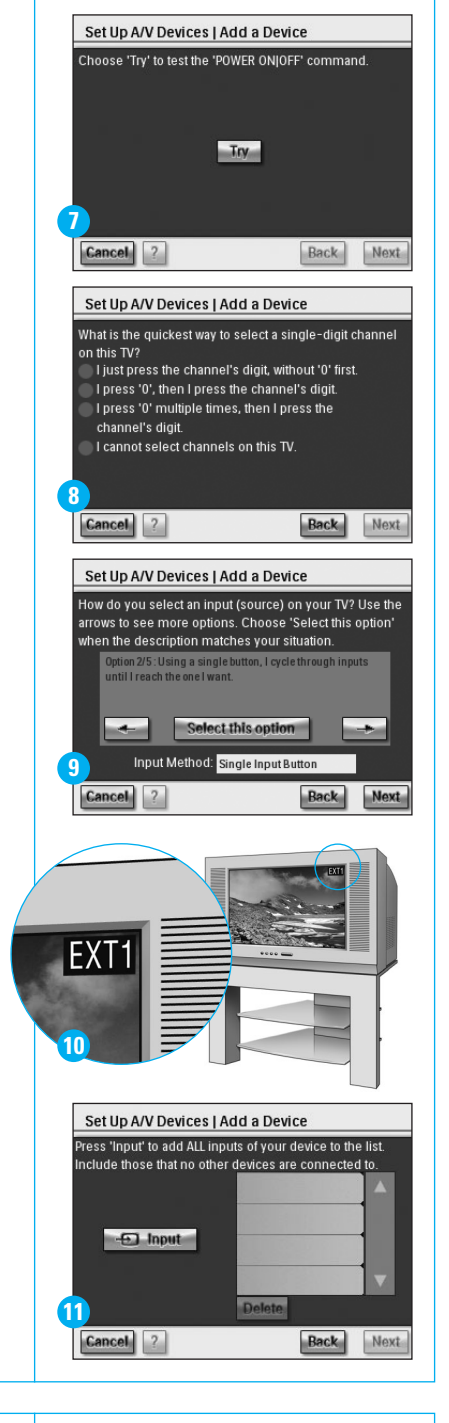

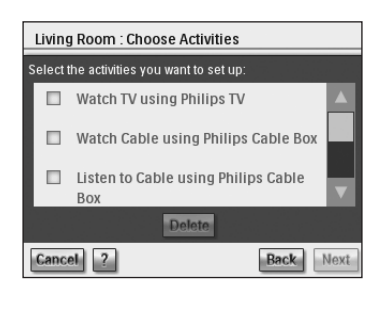

## **11** *Configurar actividades*

Agora o RC9800i irá recolher informações sobre as actividades para as quais o equipamento AV é usado (por exemplo, ver um DVD, ouvir um CD, etc.).

Certifique-se de que todos os dispositivos AV envolvidos estão devidamente ligados antes de continuar. Seleccione todas as actividades que pretende configurar no RC9800i; pode sempre repetir este passo mais tarde.

**Nota**: Se pretende mais informações sobre Actividades e Controlo baseado em actividades, leia "Aspectos fundamentais sobre o controlo baseado em actividades", na página 12 do Manual do Utilizador. Estas informações gerais não são imprescindíveis para poder realizar a Configuração de actividades.

Durante a Configuração de actividades, todas as actividades serão configuradas, dependência a dependência.

## **12** *Guia de Programação Electrónico (EPG)*

O RC9800i inclui uma subscrição gratuita de 1 ano do serviço de EPG da Philips na Internet. Antes de poder usar a aplicação EPG no RC9800i, terá de efectuar algumas definições de serviço. Algumas definições relacionadas com serviço vão ser executadas num PC através de um browser da Web e NÃO no RC9800i. Consulte as páginas 46-50 do Manual do Utilizador para instruções sobre configuração do EPG.

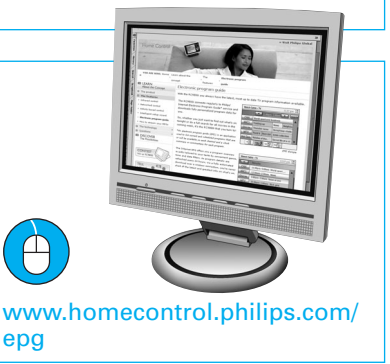

## **13** *O RC9800i está agora pronto a ser usado*

Já pode começar a usar o RC9800i. Sempre que necessário pode alterar as definições da primeira configuração: primeiro seleccione +, depois Settings **(Definições)**.

Antes de continuar para a Parte 14 *Usar o RC9800i*, desligue todos o equipamentos A/V.

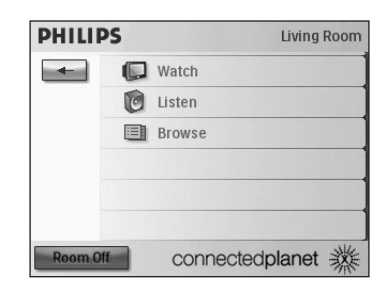

## **14** *Usar o RC9800i*

#### **Controlo de actividades**

Quando tiver terminado a configuração, a página inicial do RC9800i aparecerá automaticamente (fig. 1 A). partir deste ecrã pode iniciar actividades Visuais e Acústicas, tocando na respectiva linha. No ecrã seguinte (fig. 2) pode seleccionar actividades (por exemplo, ver televisão, ver um DVD, …), tocando no respectivo ícone, na barra ao fundo. Como o RC9800i recolheu todas as informações necessárias durante a configuração, esta actividade está totalmente automatizada:

- O RC9800i liga todos os dispositivos necessários, selecciona as entradas correctas e sintoniza os respectivos canais.
- O ecrã do RC9800i mostrará os botões de controlo necessários para a actividade seleccionada (fig. 3).

Para a maior parte das actividades estão disponíveis vários ecrãs com botões de controlo. Pode percorrer estes ecrãs de "controlo de actividades" com a tecla **Page (Página)** (fig. 3).

Em qualquer altura pode seleccionar outra actividade, seleccionando o respectivo ícone na barra do fundo.

Para regressar à Página inicial, use a tecla **Home (Página inicial)**.

#### **Assistente de sincronização**

Quando o RC9800i envia instruções de telecomando aos vários dispositivos envolvidos numa actividade, poderá acontecer que algo bloqueia a "linha de visão" entre o RC9800i e o dispositivo controlado (por exemplo, alguém que passa em frente do dispositivo controlado). Se tal suceder, os sinais de telecomando não chegarão ao dispositivo que devem controlar. Consequentemente, o sistema poderá ficar dessincronizado:

- um dispositivo é desligado em vez de ser ligado; ou
- é seleccionada uma entrada incorrecta; ou
- um dispositivo sincroniza o canal errado.

Quando tal ocorrer, pode seleccionar o **ícone com o ponto de interrogação**, do lado direito, ao fundo do ecrã de controlo combinado. Isto irá iniciar o assistente de sincronização, fazendo aparecer um ecrã com alguns botões que lhe permitirão, dependendo da actividade, alterar entradas, mudar canais, bem como ligar e desligar dispositivos. Com estes botões poderá voltar a sincronizar o sistema.

#### **Controlo de dispositivos individuais**

Com o **controlo de dispositivos individuais** é possível controlar apenas um dispositivo **fora do contexto das actividades**. Os ecrãs de controlo de dispositivos individuais dispõem de funções usadas menos frequentemente do que os ecrãs de controlo de actividades que obtém quando está a controlar actividades.

Para aceder ao **controlo de dispositivos individuais,** na Página inicial, toque em , depois seleccione **Individual Device Control (Controlo de dispositivos individuais)**. Aparecerá uma lista de dispositivos disponíveis que pode ver ou ouvir na dependência activa no momento.

## **15** *Assistência*

Precisa de ajuda rapidamente? Leia o Manual do Utilizador primeiro, que dispõe de conselhos rápidos, tornando mais agradável a utilização do seu produto Philips. Se já leu as instruções e mesmo assim necessita de assistência, pode aceder à ajuda on-line, em **www.usasupport.philips.com**, ou telefone para 1-888-PHILIPS (744-5477) com o seu produto à mão.

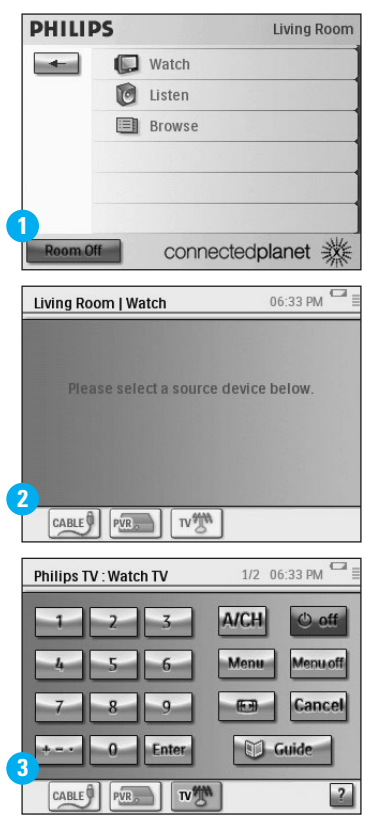

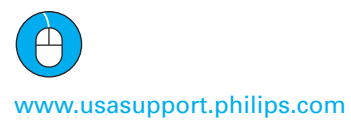